# **Installation Note**

#### HP 86151A, Option 002 Upgrade Kit:

Upgrades HP E7450B PCS RF Coverage Measurement System to HP E7470A PCS Integrated Air Interface Measurement System

#### HP 86152A, Option 001 Upgrade Kit:

Upgrades HP E7452A Cellular RF Coverage Measurement System to HP E7472A Cellular Integrated Air Interface Measurement System

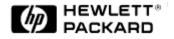

#### **Notice**

The information contained in this document is subject to change without notice.

Hewlett-Packard makes no warranty of any kind with regard to this material, including but not limited to, the implied warranties of merchantability and fitness for a particular purpose. Hewlett-Packard shall not be liable for errors contained herein or for incidental or consequential damages in connection with the furnishing, performance, or use of this material.

© Copyright Hewlett-Packard Company 1999

All Rights Reserved. Reproduction, adaptation, or translation without prior written permission is prohibited, except as allowed under the copyright laws. 1400 Fountaingrove Parkway, Santa Rosa, CA 95403-1799, USA

**Products affected:** HP E7450B and HP E7452A

**Applies to Versions:** A.04.00 or greater

**Serial Numbers:** Not applicable

**To Be Performed by:** [ ] HP Service Center

[ ] Personnel Qualified by HP

[ ] HP Personnel On-site

[X] Customer

**Estimated Installation Time:** 20 minutes

**Estimated Verification Time:** 30 minutes

# **Description**

This software/hardware upgrade is the complete upgrade package for converting from either of the following:

- HP E7450B application to the HP E7470A
- HP E7452A application to the HP E7472A

Use the enclosed CD-ROM to upgrade your HP software. Follow the installation instructions in "Installing the Upgrade" to ensure your success.

If you need further installation or application assistance, refer to "Calling for Assistance" in the *Getting Started Guide* (Part Number E7450-90017), provided with your original order. Refer to the following table for the contents of your upgrade.

Table 1-1 Upgrade Contents

| Quantity | Description                                                    | Part Number for<br>86151A, Option 002 | Part Number for 86152A, Option 001 |
|----------|----------------------------------------------------------------|---------------------------------------|------------------------------------|
| 1        | PCS Integrated Air Interface Measurement<br>Software (CD)      | NA                                    |                                    |
| 1        | Cellular Integrated Air Interface Measurement<br>Software (CD) |                                       | NA                                 |
| 1        | Phone-based software security key                              | NA                                    | NA                                 |
| 1        | Label for existing receiver-based software security key        | NA                                    | NA                                 |
| 1        | Socket Communications Ruggedized I/O card                      | 0960-0992                             | 0960-0992                          |
| 1        | This Installation Note                                         | E7450-90014, rev 2                    | E7450-90014, rev 2                 |

#### What's Changed in the Upgrade

The system software controls a CDMA mobile phone. Multiple measurements can be made simultaneously. All measurements can be displayed in real-time and logged to the database. The phone component of the system includes three main functions:

- o Phone control
- Measurement data
- Messaging display

### **Installing the Upgrade**

- With the computer turned on, begin the installation process by inserting the CD-ROM into the CD-ROM drive. Choose **Start>Run**, and type **d: Setup.exe** (where d: is the drive containing the CD-ROM). Refer to steps listed in Chapter 1, Installing the Software, of the *Getting Started Guide* (Part Number E7450-90017) for more information.
- 2. Click **OK**. Follow the instructions on the screen to complete the software installation.
- 3. Install the Socket Communications Ruggedized I/O card.
- 4. Attach the enclosed label to your existing software security key. The software certificate included with your upgrade provides you with a serial number used by Hewlett-Packard to track and monitor technical services provided, including one year free technical support. Please retain this certificate, and have it available when you contact Hewlett-Packard concerning software technical issues.
- 5. To obtain complete software control of both the CDMA phone and the HP digital receiver, connect **both** software security keys to the parallel port of the PC.
- 6. Perform verification tests outlined in Chapter 4, "Verifying the System," of the *Getting Started Guide* (Part Number E7450-90017).
- Create a project using a Cellular CDMA or PCS CDMA phone and verify that the application communicates with the phone when you select Collection and one of the phone VFP's.

# Managing Software Security Keys with the License Manager

The software security key that came with your Hewlett-Packard system enables and secures the functionality you purchased from HP. The HP License Manager, automatically installed when you install an HP E74xx Series product, enables you to manage licensing security information. You can use the software to:

- Transfer a license from one key to another. You can transfer the license on your original key to the new one you receive with this upgrade.
- Add product options to license keys. You can add licenses (temporary or permanent) to the license key by entering a string obtained from an HP representative
- Transfer licensed product options between license keys in order to consolidate licenses onto one key.
- Transfer licenses between keys on different computers. You can move license options to license keys on another computer that is located anywhere from the same room to another country.

A License Manager icon appears in the HP74xx group on the Program menu (see Figure 1 for an example).

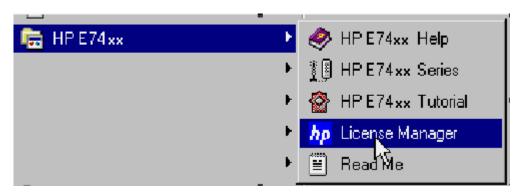

Figure 1 A Sample HP License Manager Icon

#### **Starting the License Manager**

Open the Start menu and choose **Programs > HP E74xx > HP License Manager**. The License Manager software starts.

Refer to the following topics in the License Manager online help:

- Transfer Licensed Product Options Between License Keys
- Upgrade Keys

#### Learning the License Manager

For further information about the HP License Manager, refer to the following resources:

| Resource    | Description                                                                                                    |
|-------------|----------------------------------------------------------------------------------------------------|
| Online Help | Available from the software's Help menu or by pressing F1, covers all functionality. It is the program's reference and includes step-by-step instructions for basic operations |

| Resource | Description                                                              |
|----------|--------------------------------------------------------------------------|
| Support  | Available from the Help menu, directs you to the support provided by HP. |